# BDEFA2 Présentation sommaire

# Examens

- Fonctions pour l'organisation des examens
- Fonctions pour les responsables d'arrondissement d'examen / responsables cantonaux
- Fonctions pour les chefs experts

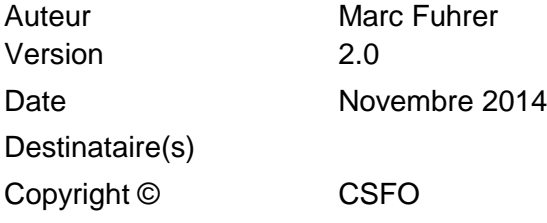

#### **A propos de la présente documentation**

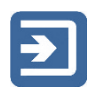

Ce pictogramme signale une section dans laquelle une fonction est décrite de façon succincte.

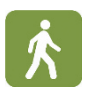

Ce symbole signale une section (surlignée en vert) expliquant la façon d'utiliser une fonction.

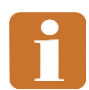

Ce pictogramme signale une section contenant des informations complémentaires et des conseils pratiques.

Pour trouver les informations voulues, veuillez vous reporter à la table des matières.

# Table des matières

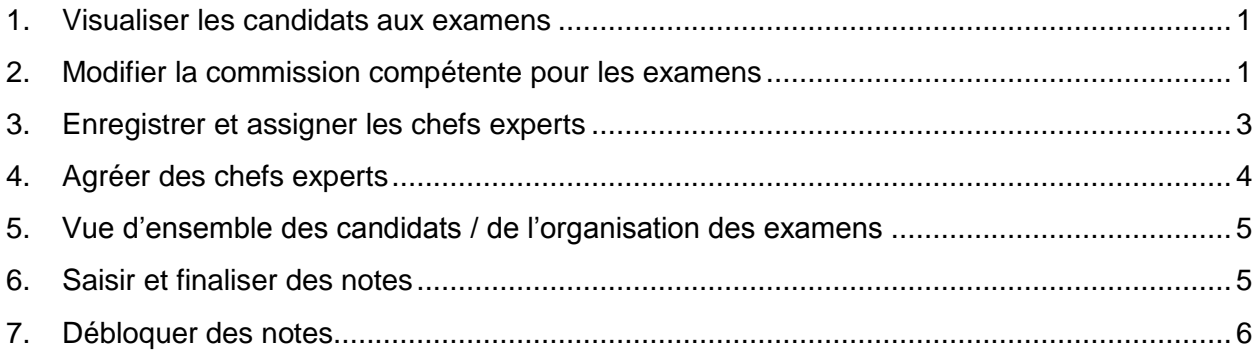

# <span id="page-2-0"></span>1. **Visualiser les candidats aux examens**

Utilisateurs concernés

Responsables d'arrondissement d'examen, responsables cantonaux

Les apprentis candidats aux examens sont assignés aux responsables d'arrondissement d'examen et aux responsables cantonaux d'après les codes d'examen (code PKX) transmis lors des livraisons cantonales de données à BDEFA2. La commission d'examen transmise avec la livraison de données est appelée la « commission responsable » (de l'apprenti). Elle ne coïncide pas nécessairement avec la « commission compétente » (pour l'examen) (voir les explications ci-après). La fonction « Données de base »  $\rightarrow$  « Apprentis » (voir l'illustration) permet aux responsables d'arrondissement d'examen et aux responsables cantonaux de visualiser les apprentis qui ont leur contrat d'apprentissage dans le canton et les apprentis extracantonaux qui y accomplissent leur examen.

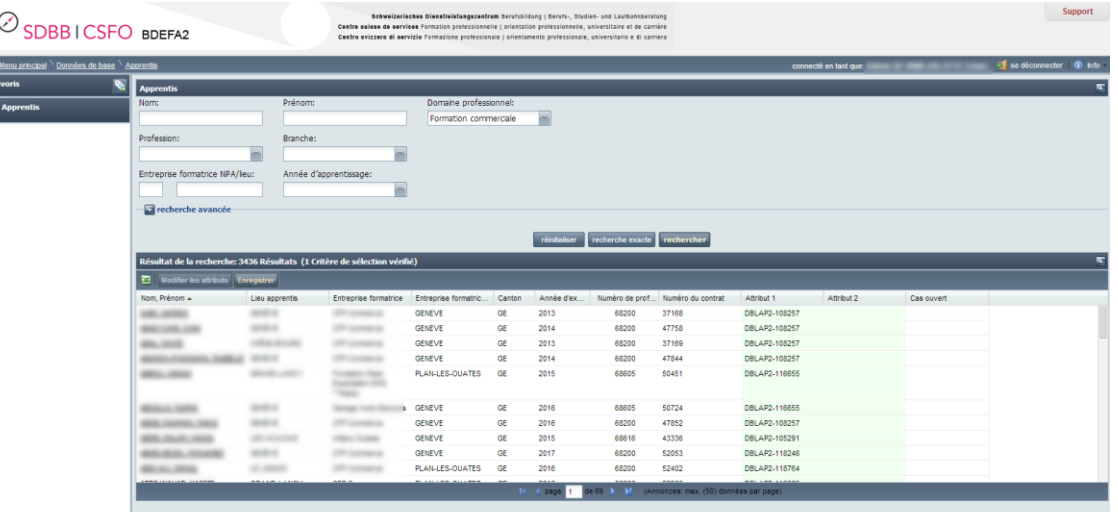

L'option « recherche avancée » permet d'accéder aux critères de tri « Candidats aux examens » et « Examens ».

Le premier critère permet de limiter la recherche aux candidats d'autres cantons ou à ceux du canton de l'utilisateur qui accomplissent leur examen dans un autre canton. Le second permet de limiter la recherche aux apprentis qui ne sont pas encore assignés à une commission d'examen ou à ceux déjà assignés à une commission d'examen et à une branche pour lesquelles aucun chef expert n'a encore été enregistré dans BDEFA2.

Le critère « Canton » permet, quant à lui, de limiter la recherche aux apprentis du canton de l'utilisateur.

Ces critères sont censés faciliter le travail de préparation des examens. Ils permettent de prévenir l'omission de candidats aux examens.

# <span id="page-2-1"></span>2. **Modifier la commission compétente pour les**

### **examens**

Utilisateurs concernés

- Responsables d'arrondissement d'examen, responsables cantonaux
- 

Dans BDEFA2, une distinction est faite entre la commission d'examen (CE) « responsable » et la commission d'examen « compétente ». En effet, les apprentis n'accomplissent pas nécessairement leur examen dans le canton du contrat d'apprentissage et la commission compétente pour l'examen n'est pas nécessairement celle qui est responsable de l'apprenti. La commission « responsable » est celle transmise à BDEFA2 lors de la livraison cantonale de données (paramètre immuable). Par défaut, elle est aussi la commission « compétente » pour l'examen, mais les responsables d'arrondissement d'examen et les responsables cantonaux peuvent en définir une autre dans BDEFA2.

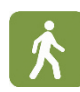

Dans le menu principal, cliquez sur « Données de base » puis accédez à la fonction « Attribuer commission des examens ». Recherchez les apprentis voulus en sélectionnant les critères appropriés dans le masque de saisie.

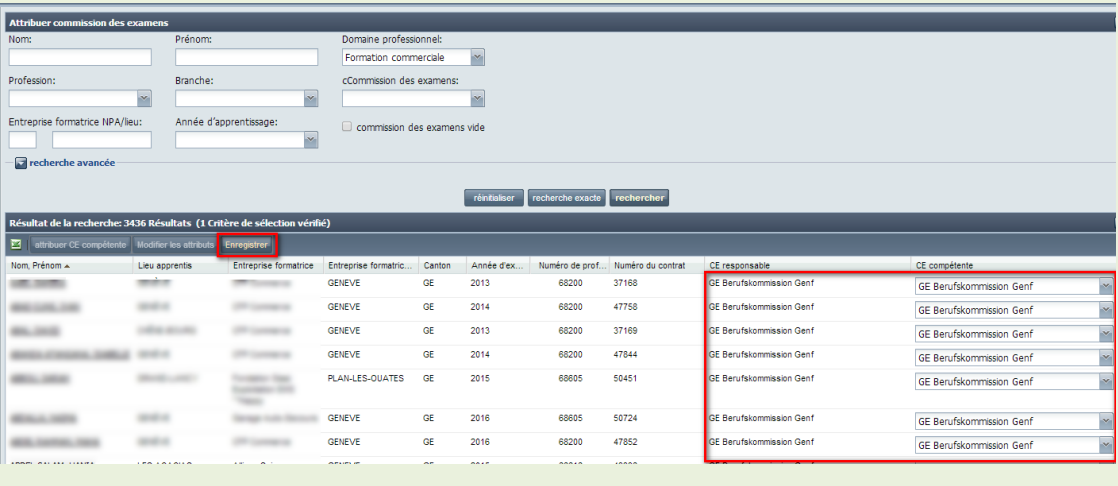

Le tableau des résultats contient notamment les colonnes « CE responsable », « CE compétente » et « CE extracantonale ». Vos options sont les suivantes :

- **Si vous connaissez la commission (extracantonale) compétente pour l'examen d'un candidat déterminé :** Vous pouvez modifier la commission compétente en cliquant – sur la ligne de l'apprenti concerné – sur le champ situé dans la colonne « CE compétente ». Sélectionnez une autre commission puis cliquez sur le bouton « Enregistrer » situé sous la barre de titre du tableau des résultats.
- **Si vous connaissez le canton dans lequel le candidat doit accomplir l'examen mais ignorez quelle commission est compétente :** Laissez vide le champ dans la colonne « CE compétente » et sélectionnez le canton dans la colonne « CE extracantonale », puis cliquez sur « Enregistrer ». Le canton auquel vous venez d'assigner l'apprenti recevra, dans BDEFA2, un courriel l'informant que l'apprenti doit encore être attribué à la commission compétente.

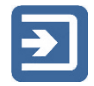

Même lorsque la commission compétente ne coïncide plus avec la commission responsable, les responsables d'arrondissement d'examen du canton du contrat d'apprentissage peuvent toujours accéder aux apprentis concernés dans BDEFA2. Ceux du canton de la (nouvelle) commission compétente y ont évidemment accès également.

Du côté des chefs experts, ceux du canton responsable n'ont plus accès à ces apprentis. L'accès est réservé aux chefs experts de la (nouvelle) commission compétente, auxquels il incombe de saisir les notes dans BDEFA2.

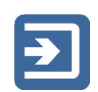

Vous pouvez assigner plusieurs candidats en une seule opération. Pour cela, sélectionnez les candidats voulus au moyen des touches Crtl ou Shift, puis cliquez sur le bouton « attribuer CE compétente » situé sous la barre de titre du tableau des résultats.

# <span id="page-4-0"></span>3. **Enregistrer et assigner les chefs experts**

Utilisateurs concernés

- Responsables d'arrondissement d'examen, responsables cantonaux
- Administrateurs de branche

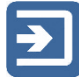

Les chefs experts sont chargés de saisir les notes des candidats aux examens. Il faut donc leur ouvrir un compte utilisateur sur BDEFA2. Ils doivent ensuite être habilités séparément pour chaque commission d'examen pour laquelle ils travaillent. De la demande d'une branche d'octroyer un code d'accès à un chef expert jusqu'à l'agrément du canton, BDEFA2 permet de gérer le processus de bout en bout.

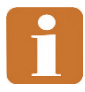

La branche peut enregistrer ses chefs experts dans BDEFA2 et requérir l'agrément des cantons, mais ce n'est pas indispensable. Les utilisateurs cantonaux peuvent enregistrer eux-mêmes des chefs experts dans BDEFA2 et les habiliter simultanément à travailler pour des commissions d'examen du canton.

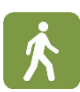

Dans le menu principal, cliquez sur « Données de base » puis accédez à la fonction « Administrer chefs experts ».

 Vous disposez de deux options : (1) enregistrer de nouveaux chefs experts en cliquant sur le bouton « saisie chef expert » ; ou (2) assigner des chefs experts déjà enregistrés à des commissions d'examen.

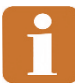

Les assignations de chefs experts doivent être systématiquement validées par le canton responsable de la commission d'examen concernée. Le responsable cantonal qui enregistre un chef expert peut procéder lui-même à la validation. Si l'expert est enregistré par un administrateur de branche, l'expert doit encore être validé par un responsable cantonal.

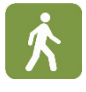

 Pour afficher tous les chefs experts enregistrés dans BDEFA, cliquez sur « rechercher ». Si le chef expert que vous cherchez ne figure pas dans la liste,

enregistrez-le dans BDEFA2 en cliquant sur le bouton « saisie chef expert ». Saisissez les informations nécessaires. Les champs assortis d'un triangle bleu doivent être complétés obligatoirement.

 Cliquez sur « Enregistrer ». L'utilisateur est ainsi enregistré. Le chef expert doit encore être habilité à travailler pour sa commission d'examen. Pour cela, cliquez sur « attribuer » ou « modifier » sur la ligne correspondante dans la dernière colonne du tableau (colonne « CE »).

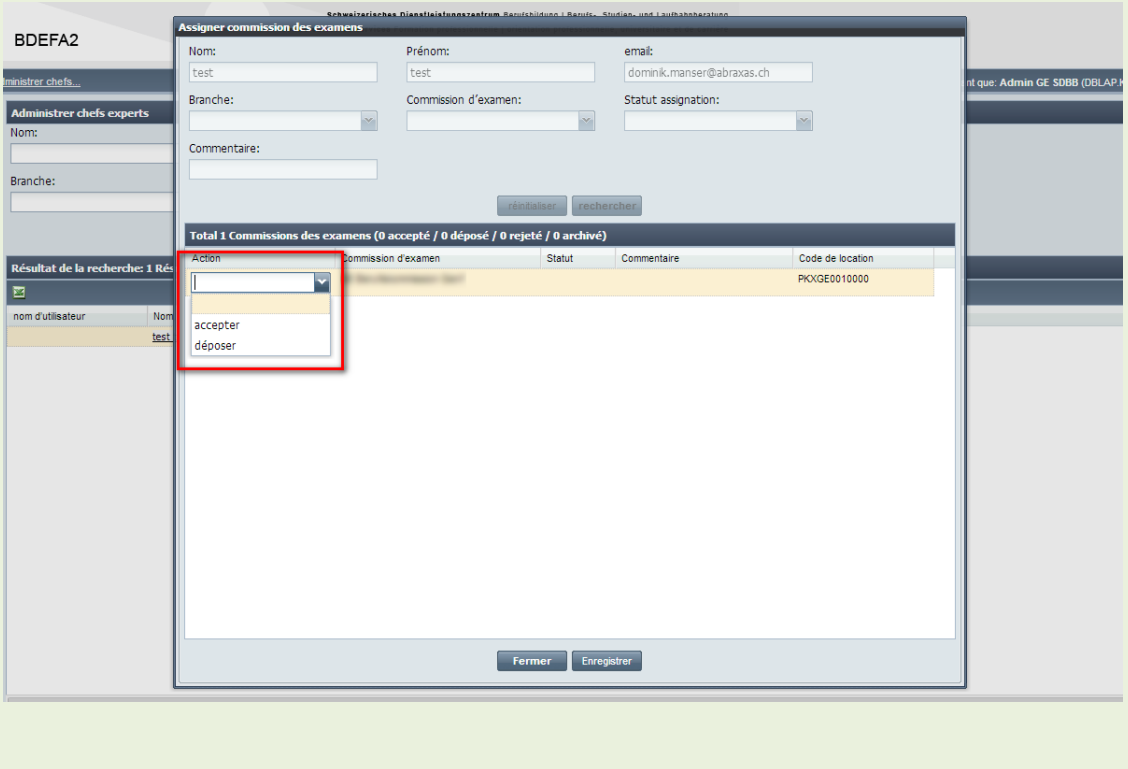

Les chefs experts enregistrés reçoivent automatiquement les informations concernant leur code d'accès à BDEFA2 lorsqu'ils ont été agréés pour une première commission d'examen.

# <span id="page-5-0"></span>4. **Agréer des chefs experts**

Utilisateurs concernés

Responsables d'arrondissement d'examen, responsables cantonaux

Les chefs experts peuvent être enregistrés dans BDEFA2 soit par des administrateurs de la branche concernée, soit par des responsables cantonaux et des responsables d'arrondissement d'examen du canton concerné. Dans le premier cas, les chefs experts doivent ensuite être validés comme utilisateurs pour chaque canton pour lequel ils ont été enregistrés, tâche qui incombe aux responsables cantonaux ou aux responsables d'arrondissement d'examen des cantons en question.

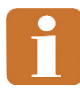

Chaque fois qu'un nouveau chef expert est en attente de validation, les collaborateurs concernés des cantons en seront informés à l'avenir. Cette fonctionnalité n'est pas encore en service.

- 
- Dans le menu principal, cliquez sur « Données de base » puis accédez à la fonction « Administrer chefs experts ». Recherchez les chefs experts à agréer en cliquant sur le bouton « Evaluation assignation chefs experts », puis sur « rechercher ».
- Pour chaque entrée (paire chef expert-commission d'examen), vous disposez des options suivantes :
	- 1. « Rejeter » : Pour refuser d'agréer le chef expert pour une commission d'examen
	- 2. « Archiver » : *Option pas encore en service*
	- 3. « Accepter » : Pour agréer le chef expert pour une commission d'examen

# <span id="page-6-0"></span>5. **Vue d'ensemble des candidats / de l'organisation des examens**

Utilisateurs concernés

Chefs experts

Les chefs experts peuvent visualiser dans BDEFA2 les candidats aux examens qui leur ont été assignés.

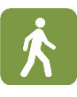

Dans le menu principal, cliquez sur « Données de base » puis accédez à la fonction « Apprentis ». Pour afficher tous les apprentis assignés, cliquez sur « rechercher ». Vous pouvez limiter la recherche en sélectionnant les critères appropriés dans le masque de saisie situé dans la partie supérieure de l'écran (y compris dans la section « recherche avancée »).

 Pour recevoir une liste des candidats aux examens, cliquez sur le symbole Excel. Le contenu du fichier Excel correspond toujours au tableau des résultats actif à l'écran.

# <span id="page-6-1"></span>6. **Saisir et finaliser des notes**

Utilisateurs concernés

chefs experts, directeurs d'examens, responsables cantonaux

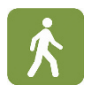

 Dans le menu des fonctions, accédez à « gestion des notes d'examen ». Cliquez ensuite sur « rechercher » pour générer la liste des apprentis qui vous intéresse, après avoir indiqué au moins le domaine professionnel concerné (le genre et le nombre de notes à saisir ne sont pas identiques dans le commerce de détail et dans la formation commerciale de base). Vous pouvez restreindre votre recherche à l'aide d'autres critères.

- Notez en particulier le filtre « notes d'examen: état »: il vous permet par exemple d'identifier tous les apprentis pour lesquels aucune information (note ou commentaire) n'a encore été saisie (critère de tri : « ouvert »).
- Saisissez les notes dans les colonnes « oral »/« écrit » (formation commerciale) ou « examen pratique » (commerce de détail) du tableau des résultats. Vous pouvez assortir chaque note d'un commentaire (50 caractères au maximum).
- Après la saisie des notes, cliquez sur « enregistrer » (enregistrement dans la banque de données). Les champs des notes qui n'ont pas encore été enregistrées sont assortis d'un triangle rouge dans le coin supérieur gauche.
- Les évaluations des apprentis dont le statut est « complet » dans la colonne correspondante peuvent être finalisées. Le statut « complet » est attribué aux apprentis pour lesquels
	- 1. une note a été saisie et enregistrée tant pour l'examen oral que pour l'examen écrit (formation commerciale) ou pour l'examen pratique (commerce de détail), *ou*

2. un commentaire a été saisi en lieu et place d'une note manquante Tant que ces conditions ne sont pas réalisées (donc tant que, pour un examen au moins, aucune note ou commentaire n'a été saisi), les notes ne peuvent pas être finalisées.

- Pour finaliser un seul apprenti, cliquez sur « finaliser » dans la colonne « actions »
- Pour finaliser tous les apprentis dont le statut est complet, cliquez sur le bouton « finaliser » dans l'en-tête du tableau.

Les boutons « finaliser » et « enregistrer » dans l'en-tête du tableau permettent de finaliser ou d'enregistrer toutes les évaluations de la page active. Si vous gérez plus de 50 apprentis, ces derniers seront affichés sur plusieurs pages. Vous devez alors cliquer sur les boutons de chacune de ces pages.

Si, dans les critères de recherche, vous sélectionnez « complet » pour le filtre « notes d'examens: état », seuls les apprentis répondant à ce statut s'afficheront. Lorsque vous cliquez sur « finaliser » dans l'en-tête alors que le filtre est activé, vous serez automatiquement redirigé vers la prochaine page à la fin de la procédure de finalisation.

# <span id="page-7-0"></span>7. **Débloquer des notes**

Utilisateurs concernés

directeurs d'examens, responsables cantonaux

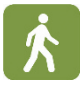

- Dans le menu de fonction, accédez à « gestion des notes d'examen ». Cliquez ensuite sur « rechercher » pour faire apparaître une liste des apprentis attribués (ou restreignez votre recherche à l'aide de critères appropriés).
- Si vous voulez débloquer les notes d'un seul apprenti, cliquez sur « débloquer » dans la colonne « actions ». De ce fait, le statut de l'évaluation passe de « finalisé » à « complet », ce qui permet au chef expert ou à vous-même de

modifier les notes.

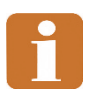

Lorsque vous cliquez sur « débloquer », les évaluations sont débloquées sans avertissement préalable ni demande de confirmation. Si vous avez débloqué des évaluations par mégarde, vous pouvez toujours rétablir l'état antérieur en cliquant sur « finaliser » dans la colonne « actions ».